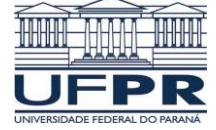

TE820 Projeto de circuitos integrados de radiofrequência 2016-2 Prof. Bernardo Leite

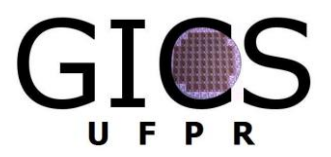

## Introdução ao Cadence Virtuoso Simulação de amplificadores RF

## **1) Esquemático de simulação**

Conectar à entrada e à saída do amplificador o componente port da analogLib.

Definir a impedância de cada porta como 50 Ω (valor padrão).Em Port number, atribuir o número 1 à porta conectada à entrada e o número 2 à porta de saída.

Na porta de entrada, em Port type, escolher sine, com Frequency name 1 = freqin, Frequency 1 = freqRF, e Amplitude 1 (dbm) = Pindbm. Na porta de saída, preencher Port type como dc.

No ADE XL, atribuir valores às variáveis Pindbm e freqRF.

## **2) Parâmetros S (SP)**

No ADE XL, acrescentar uma análise do tipo sp. No campo Ports, selecionar na ordem a porta de entrada e a de saída. No campo Sweep variable, selecionar Frequency e em Sweep range determinar a faixa de frequência para simulação. Para simulações de ruído, marcar Yes em Do noise, marcando novamente as portas de entrada e saída. Simular.

Após a simulação, na aba Results, clicar com o botão direito do mouse sobre o nome do teste e selecionar Direct Plot  $\rightarrow$  Main Form.

Marcando SP em Function, plotar a partir deste formulário o módulo em dB de cada um dos parâmetros S em função da frequência (gráfico retangular). Marcar Add to Outputs para cada um deles. Plotar também o máximo ganho estável Gmsg, a figura de ruído NF, e a figura de ruído mínima NFmin.

Para plotar a impedância equivalente vista por cada porta, marcar ZM em Function. Traçar a parte real e a parte imaginária da impedância vista por cada porta.

Para definir o parâmetro de estabilidade µ, criar uma nova expressão na aba Outputs setup do ADE XL, e usar  $((1 - (mag(aaSP(1 1))**2)) / (mag(((conjugate(aaSP(1 1)) * ((aaSP(1 1) * aaSP(2 1))))))$ 2)) - (aaSP(1 2) \* aaSP(2 1)))) - aaSP(2 2))) + mag((aaSP(1 2) \* aaSP(2 1))))).

## **3) Equilíbrio harmônico (HB)**

No ADE XL, acrescentar uma análise do tipo hb. No campo tones, marcar names e selecionar a fonte de entrada. Marcar Sweep e selecionar Pindbm para ser variada. Simular.

Após a simulação, na aba Results, clicar com o botão direito do mouse sobre o nome do teste e selecionar Direct Plot  $\rightarrow$  Main Form.

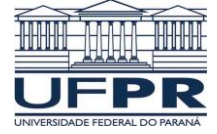

TE820 Projeto de circuitos integrados de radiofrequência 2016-2 Prof. Bernardo Leite

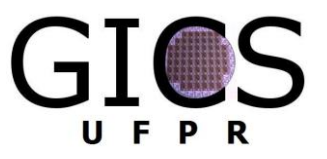

Plotar a potência de saída escolhendo Power em Function, selecionando a porta de saída, marcando variable em Sweep e dbm em Modifier, e escolhendo a frequência fundamental. Traçar o ganho de potência escolhendo Power Gain em Function, selecionando as portas de saída e entrada, marcando variable em Sweep e db10 em Modifier, e escolhendo a frequência fundamental.

Para plotar o ponto de compressão de 1 dB, marcar Compression point em Function, selecionar a porta de saída, escolher Output power em Format, manter 1 dB em Gain compression, escolher se deseja o valor do ponto de compressão referido à entrada ou à saída, e selecionar a frequência fundamental.

Para plotar o IP3, marcar IPN curves em Function, selecionar a porta de saída, em Circuit input power escolher Variable Sweep, manter 3rd em Order, escolher o valor referido à entrada e selecionar o terceiro harmônico e a frequência fundamental.

Para traçar a PAE, marcar Power added eff. em Function, selecionar a porte de saída, a porta de entrada e a porta de alimentação ( $V_{DD}$ ), e selecionar a frequência fundamental.